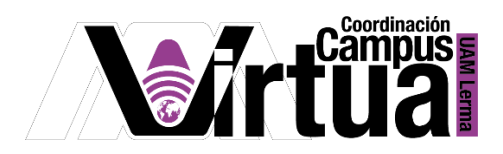

## ¿Cómo crear un documento de texto?

## PASO 1. ACCEDER A XAHNI

- Abrir un navegador con conexión a internet.
- Hacer clic en el siguiente enlace:

<http://xahni.ler.uam.mx/portal>

Acceder a XAHNI utilizando una cuenta de acceso.

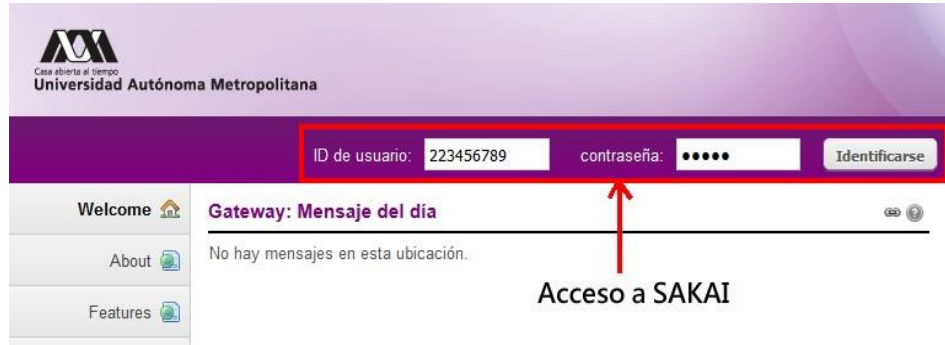

PASO 2. Crear un documento de texto.

- Ingresar al curso.
- Seleccionar "Recursos".
- Hacer clic en "Acciones", en la carpeta en la que se desea crear el documento.
- Hacer clic en "Documento de texto simple".

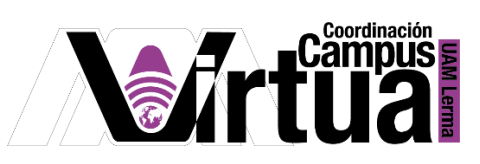

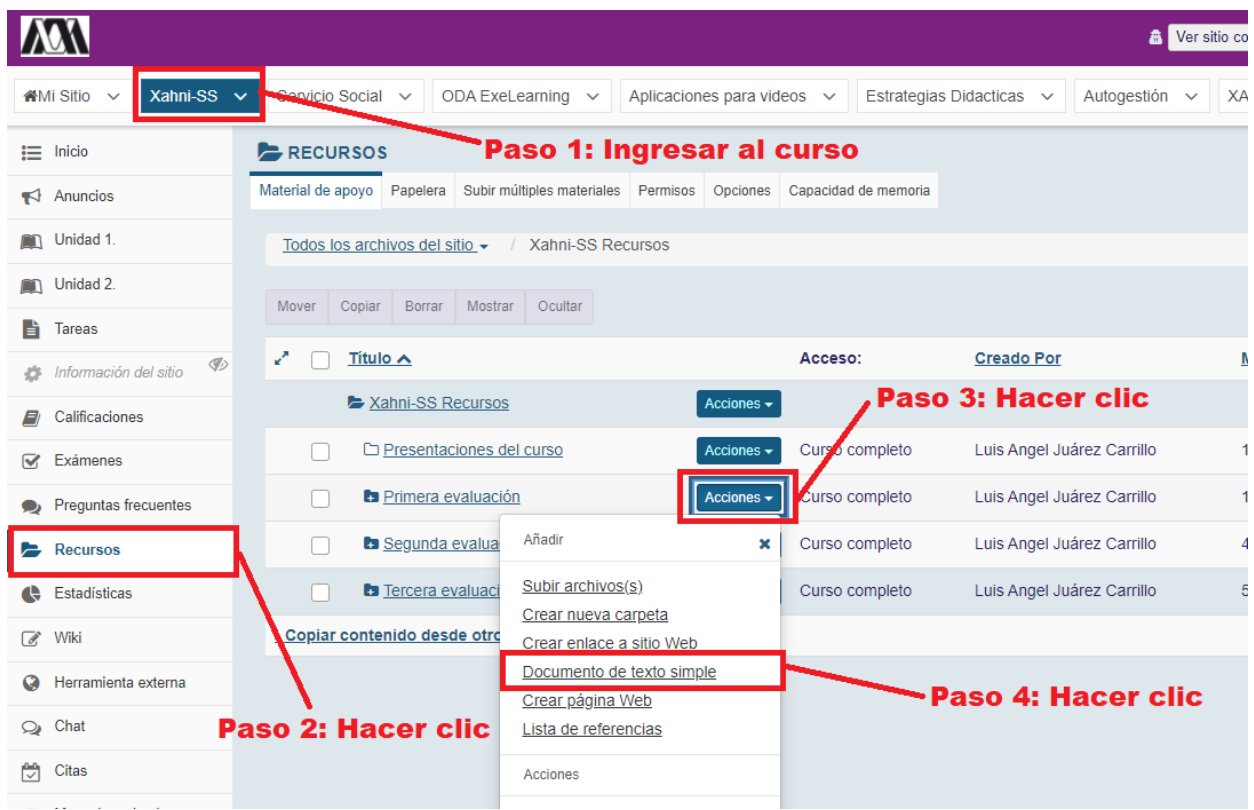

• Ingresar el texto.

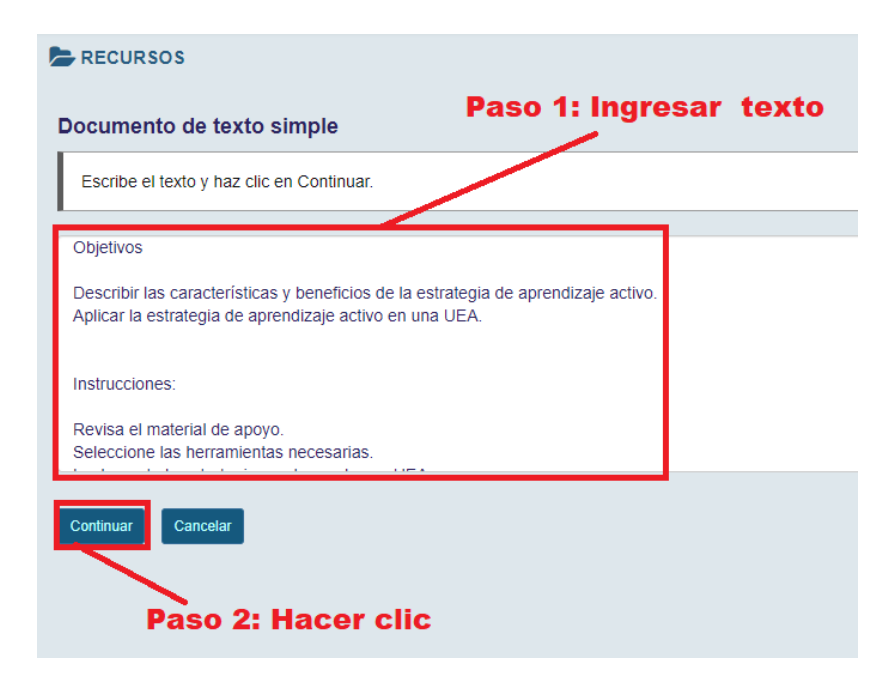

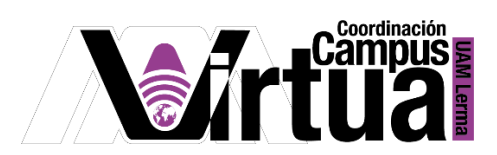

- Ingresar el nombre y la descripción del fichero.
- $\bullet$  Indicar el estado del copyright.

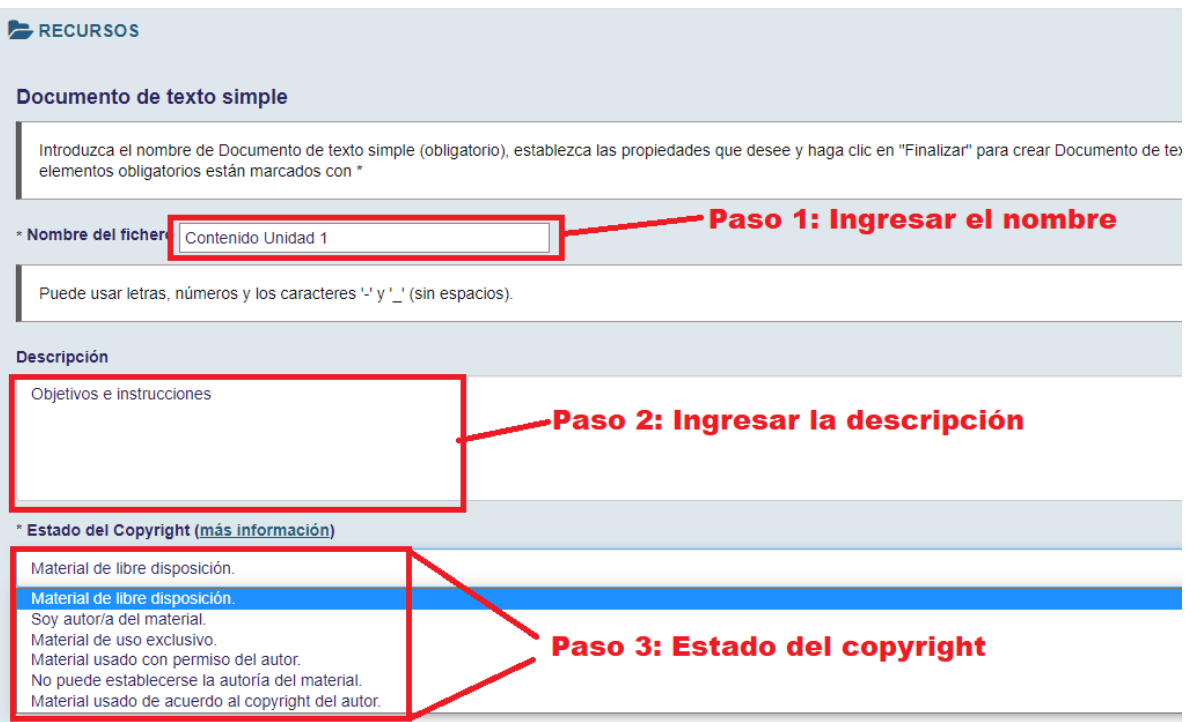

- Configurar:
	- o La visibilidad del fichero.
	- o Si se desea activar el acceso al fichero al público en general o únicamente a los miembros del curso.
	- o Las preferencias de las notificaciones por correo electrónico.

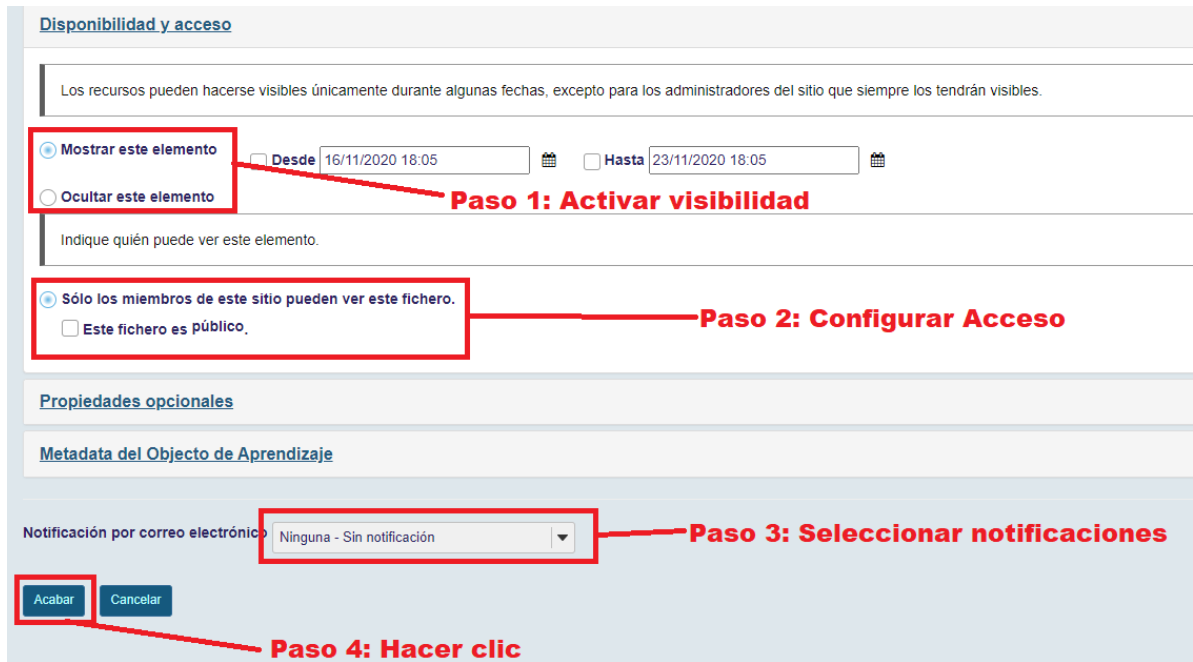

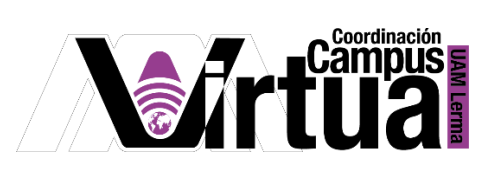

El fichero estará disponible en la carpeta que se indicó.

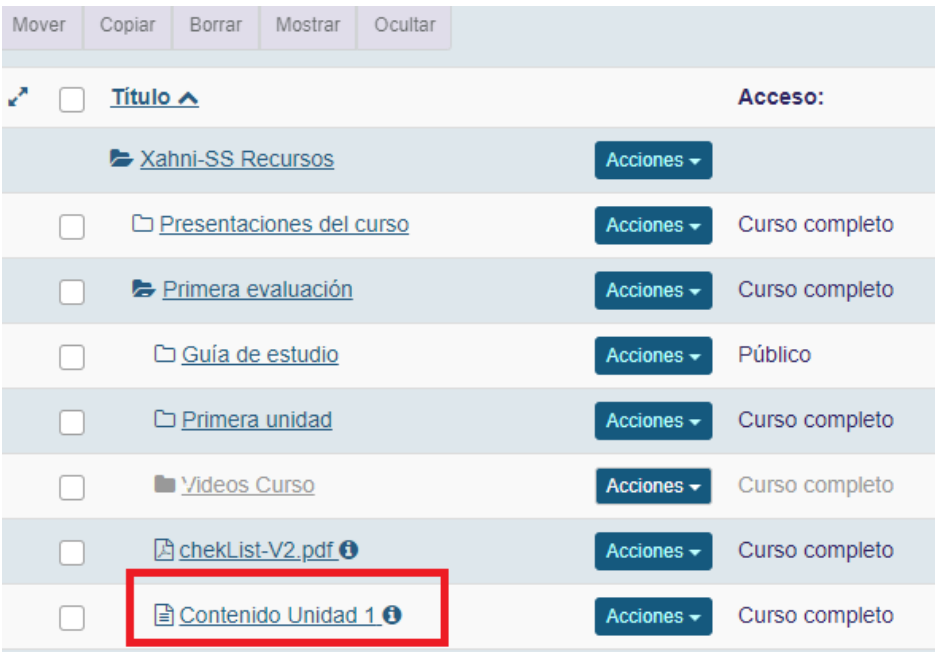

FIN

## AUTORES: Luis Angel Juárez Carrillo